## **Instructivo para ingreso a Mesa de Entrada Virtual MEV**

**Guía paso a paso**

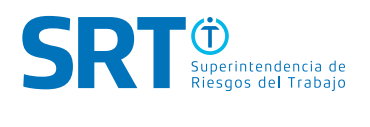

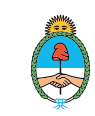

## **Instructivo para ingreso a Mesa de Entrada Virtual Guía paso a paso para ingreso por primera vez.**

A través de la **Mesa de Entrada Virtual (MEV)** podrás acceder al servicio que se encuentra habilitado para iniciar nuevos trámites y realizar presentaciones a las diferentes áreas de la SRT.

Para iniciar tu presentación o trámite mediante esta modalidad deberás seguir los siguientes pasos:

1. Ingresá a nuestro sitio web www.argentina.gob.ar/srt y dirigite a la sección Servicios Destacados, que se encuentra a mitad de página. Allí deberás seleccionar la opción "Ventanilla Electrónica".

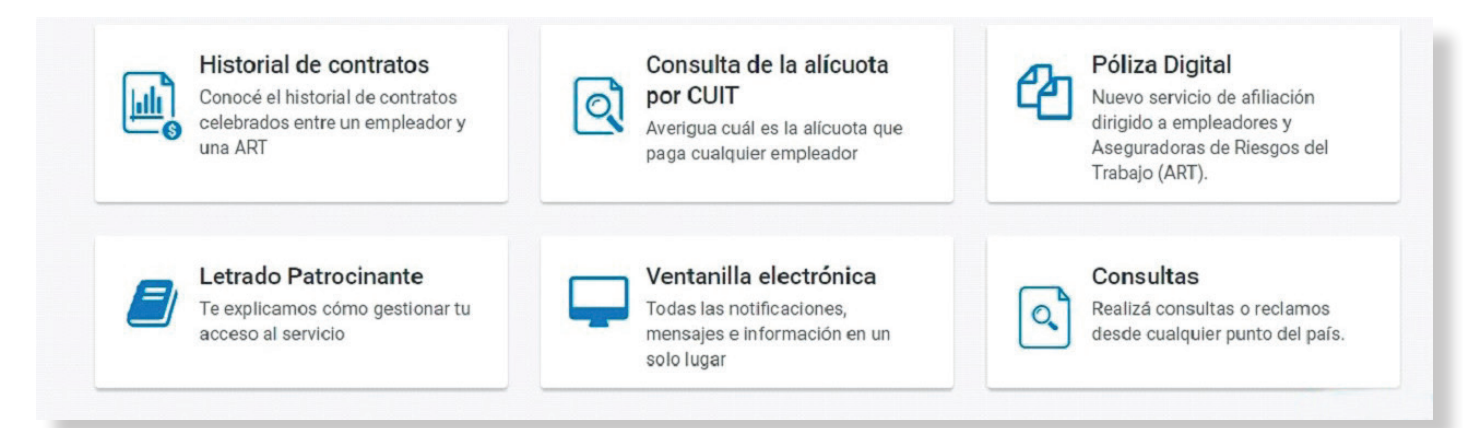

2. Dentro de la página de Ventanilla Electrónica hacé click sobre el botón "Ingresá a la Ventanilla Electrónica".

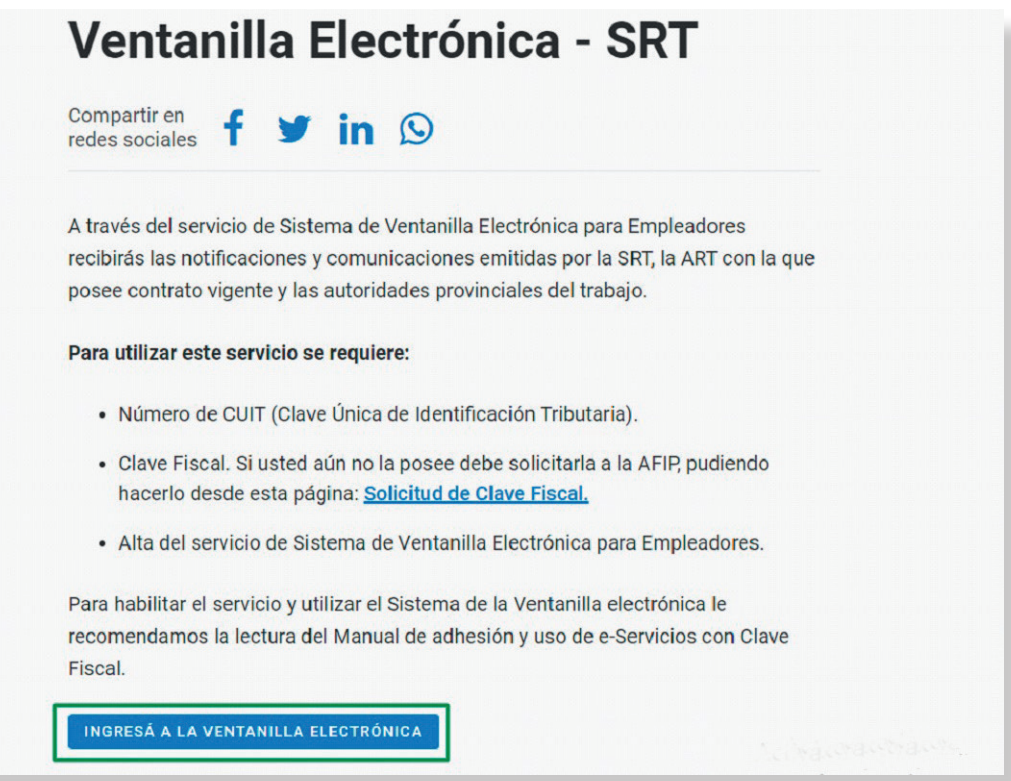

A través del servicio de Sistema de Ventanilla Electrónica vas a poder acceder a la Mesa de Entradas Virtual, donde una vez hayas iniciado presentaciones recibirás las notificaciones y comunicaciones emitidas por la SRT. Para ello **vas a necesitar tu CUIL/CUIT y tu Clave Fiscal** (Nivel de seguridad mínimo requerido 2).

Para conocer cómo generar la Clave Fiscal ingresá al siguiente link: http://www.afip.gob.ar/claveFiscal/

Recordá que en caso de no contar con Clave Fiscal podés realizar una presentación ante la SRT vía **Trámites a Distancia (TAD)**. Para informarte sobre las solicitudes para trámites habilitados mediante esta modalidad, cómo hacerlo y cuáles son los requisitos a presentar para cada uno de ellos ingresá al siguiente link https://www.argentina.gob.ar/noticias/requisitos-para-iniciar-los-tramites-virtuales

3. Se te redireccionará a una pantalla del sitio web de la AFIP donde vas a completar con tu Nº de CUIL/CUIT. Hacé click en el botón "Siguiente", y luego completá con tu clave fiscal. Hacé click en "INGRESAR".

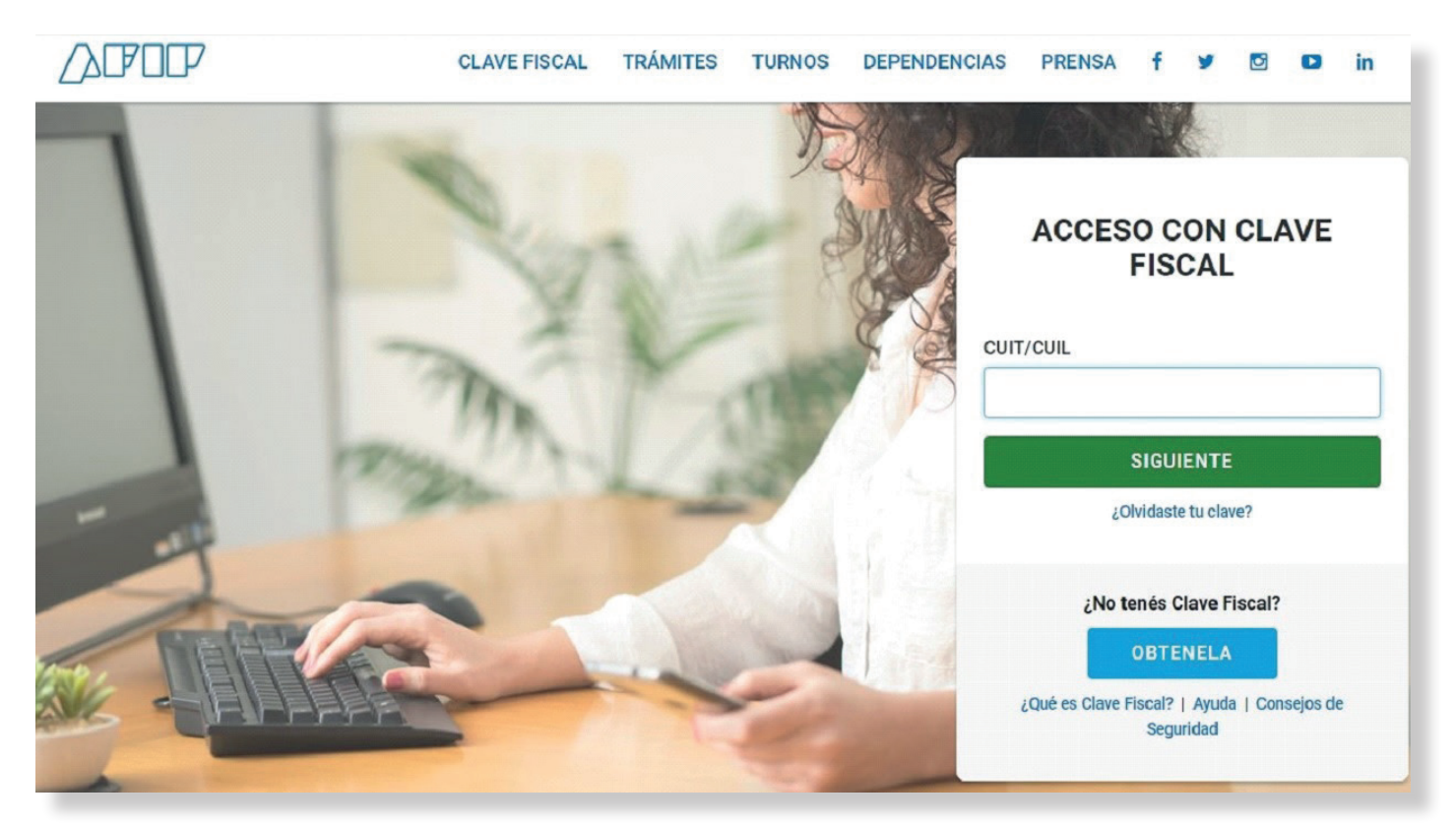

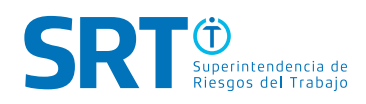

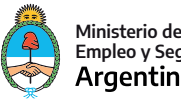

4. En la página inicial dentro de "Mis Servicios" encontrarás disponible la opción "e-Servicios SRT – Sistema de Ventanilla Electrónica". Hacé click sobre el botón para ingresar al mismo.

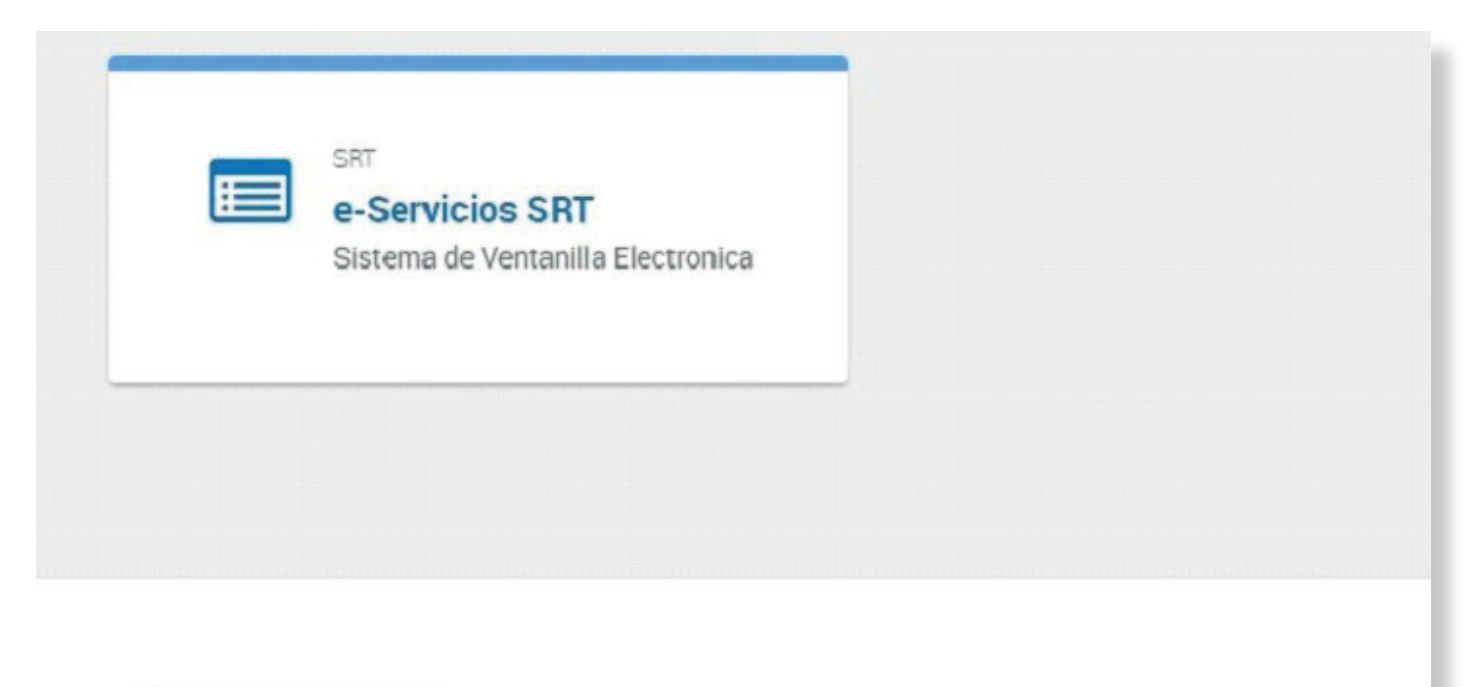

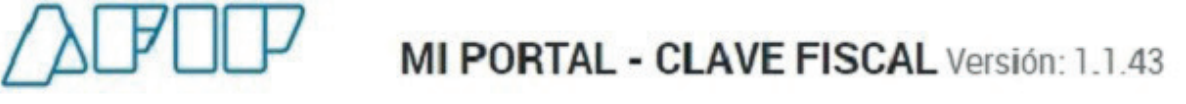

Si tenés dudas sobre cómo adherir a "e-servicios SRT" ingresá al siguiente link https://www. argentina.gob.ar/srt/ventanilla-electronica, para descargar el **Manual de adhesión y uso de e-Servicios con Clave Fiscal.** O podés seguir la guía paso a paso de AFIP sobre cómo adherir aplicativos de servicios **en el siguiente link:** https://serviciosweb.afip.gob.ar/genericos/guiasPasoPaso/VerGuia.aspx?id=26

5. Ya dentro de la plataforma de e-servicios SRT, sobre el costado izquierdo, verás un menú con diferentes opciones: Empleador, Trabajador, Comercializador y Patrocinante. Seleccioná la opción que corresponda.

## 6. Tomaremos como ejemplo la opción TRABAJADOR. Hacé click en "VER OPCIONES".

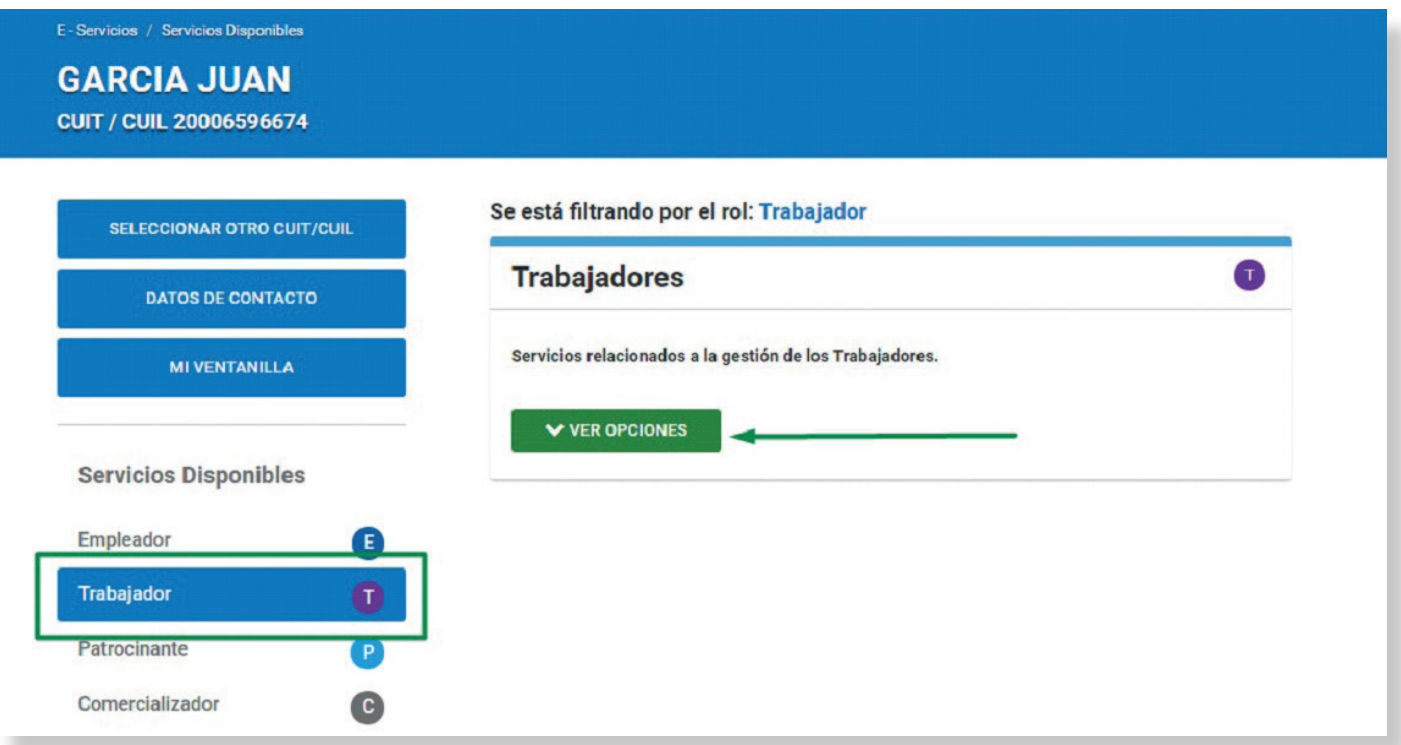

7. Se habilitarán los servicios relacionados a la gestión de ese perfil. De las opciones habilitadas hacé click en "Mesa de Entrada Virtual (MEV)".

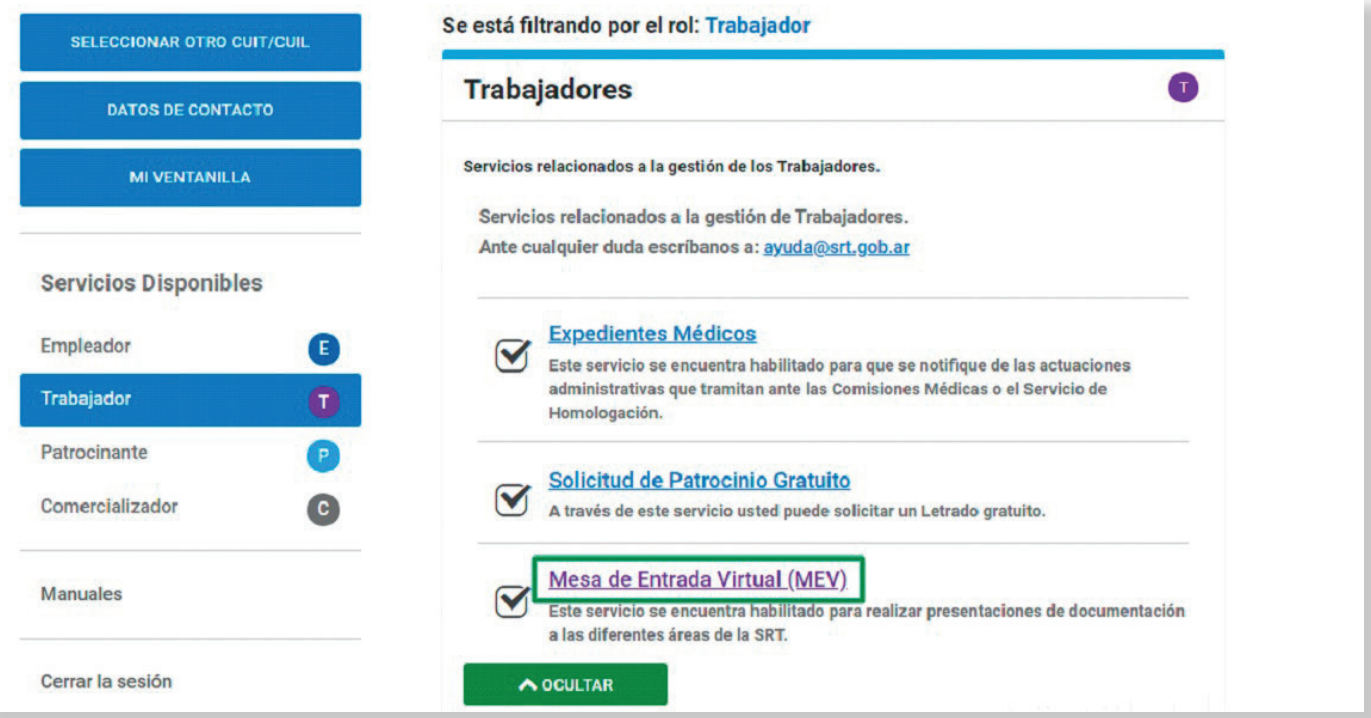

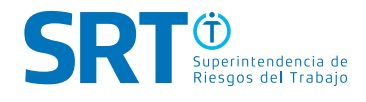

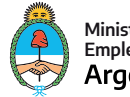

8. Se abrirá una nueva pantalla donde podrás realizar una nueva presentación, así como consultar posteriormente todas las ingresadas. Para realizar una presentación hacé click sobre el botón "PRESENTAR DOCUMENTACIÓN".

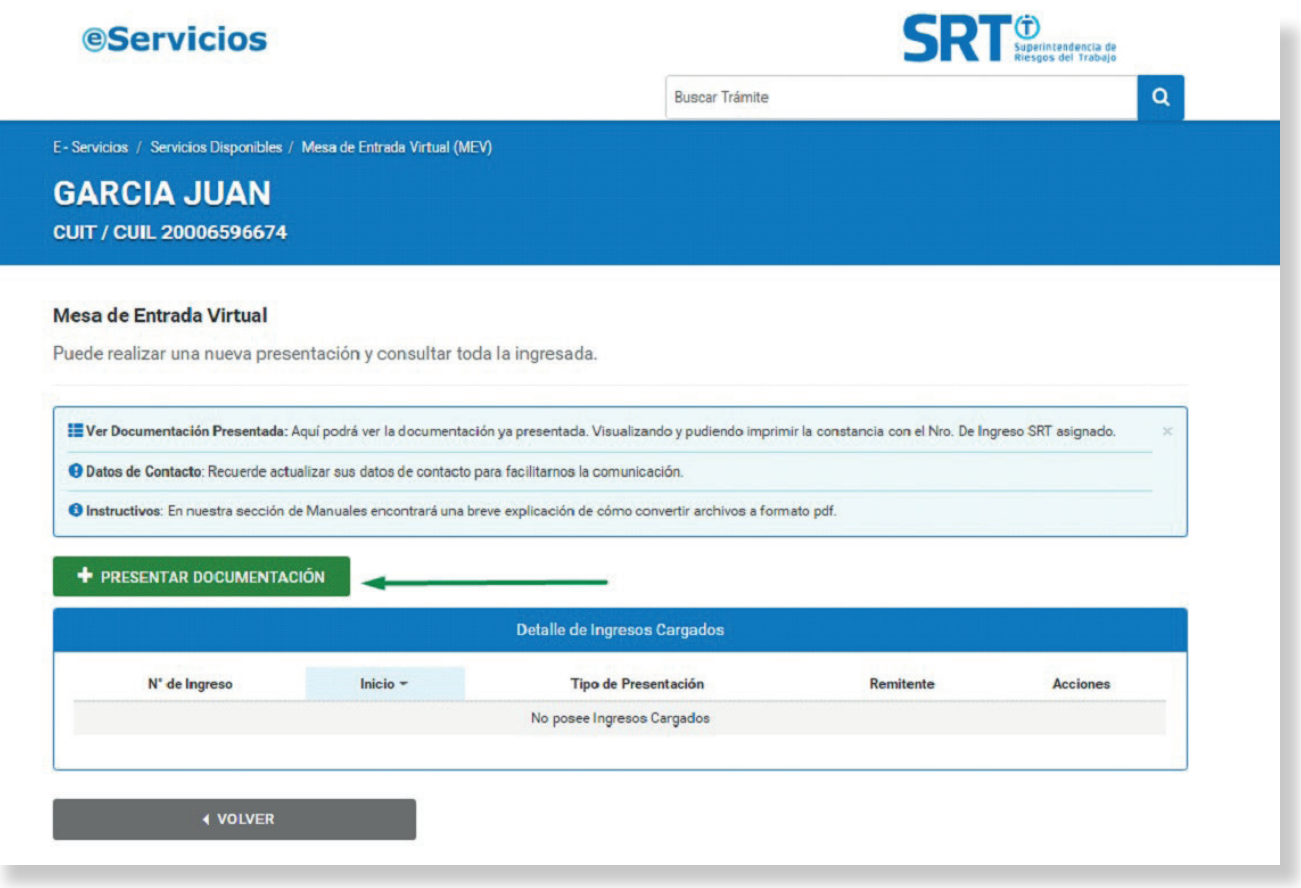

- 9. Esta acción habilitará una ventana con diferentes campos para completar:
- En el campo de "Área" elegiremos a la cual irá dirigida nuestra presentación. Dependiendo el área seleccionada, se habilitarán distintos tipos de presentaciones.
- Luego seleccionamos "Tipo Presentación" (por ejemplo, seleccionamos SOLICITUD DE APERTURA DE TRAMITE MÉDICO); "Provincia" (seleccionamos la provincia donde haremos nuestra presentación de la documentación); y "Comisión Médica" (seleccionamos la Comisión Médica que corresponda).
- En el ítem "Motivo de la Presentación" podremos escribir una breve reseña sobre el motivo por el cual estamos realizando la solicitud.
- Por último, en el ítem "Documentación" debemos adjuntar la documentación que respalde la solicitud, haciendo click o arrastrando los archivos al cuadro punteado.

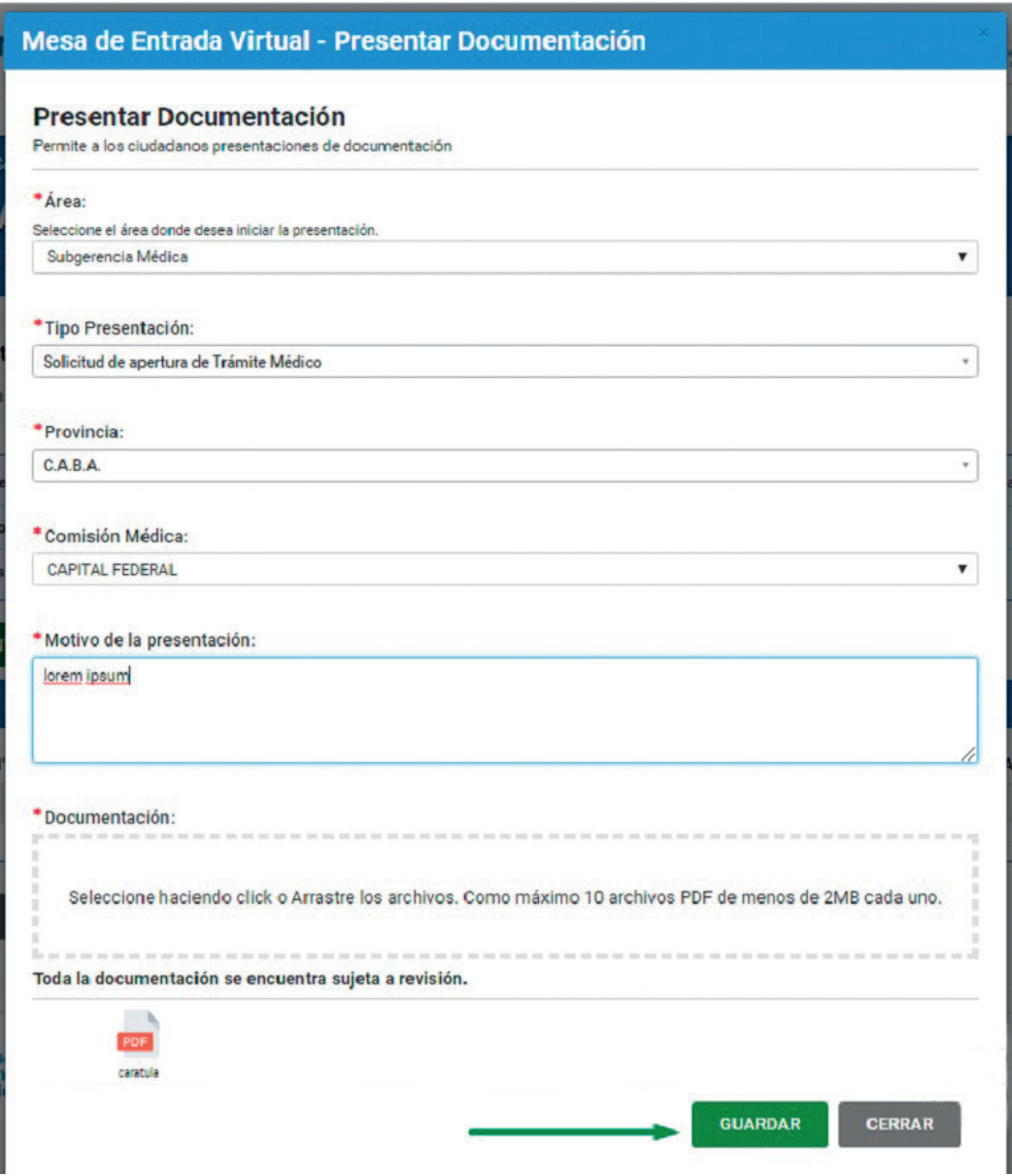

Recordá que deberás adjuntar la documentación pertinente **de lo contrario la solicitud del trámite será desestimada**. Para informarte sobre qué documentación es requerida para iniciar cada solicitud de trámite habilitado, **ingresá a www.argentina.gob.ar/srt**

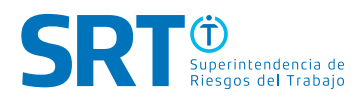

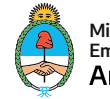

- 10.Una vez completados todos los campos se habilitará el botón de "Guardar". Hacé click en el mismo.
- 11.Se abrirá un aviso que te informará que estás generando un nuevo ingreso SRT. Debés confirmar la solicitud haciendo click en SI (en caso de que lo completado sea correcto) o NO (en caso de necesitar volver a la pantalla anterior).

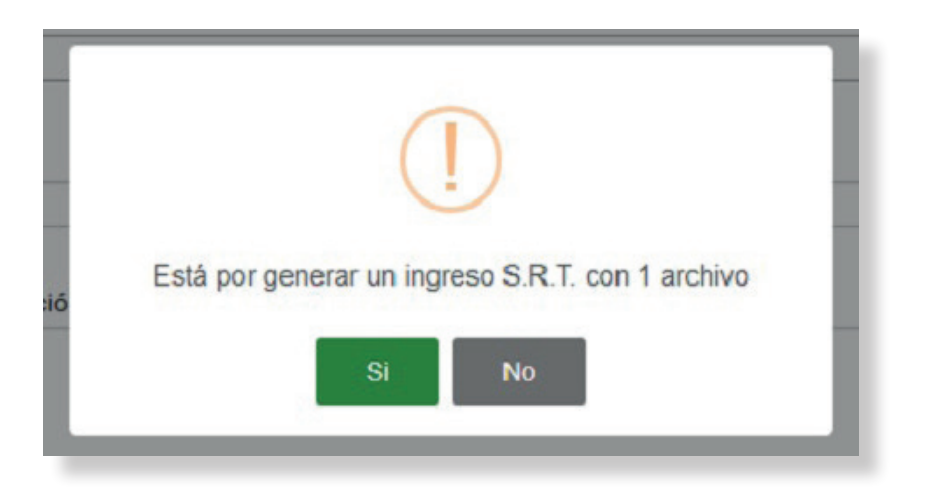

12.El sistema te brindará un número de ingreso a tu presentación.

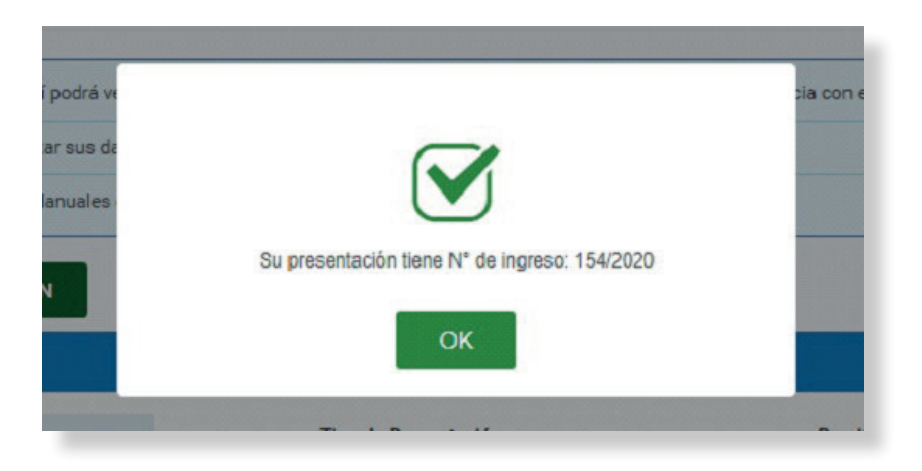

13.Presionando el botón OK volverás al menú de inicio donde podrás ver el detalle de todos los ingresos cargados.

## **Mesa de Entrada Virtual**

Puede realizar una nueva presentación y consultar toda la ingresada.

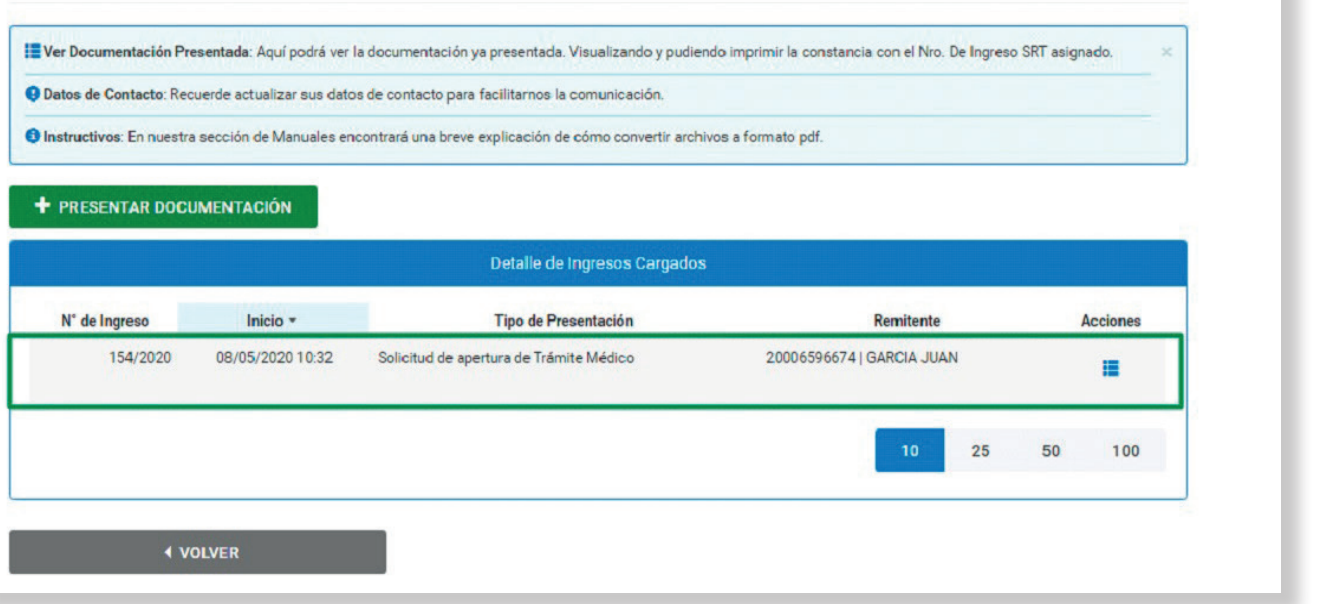

14.En caso de necesitarlo, haciendo click dentro del Detalle de Ingresos Cargados en el Botón de **"Acciones"**, se abrirá una ventana la cual te permitirá realizar la descarga del PDF de dicho ingreso.

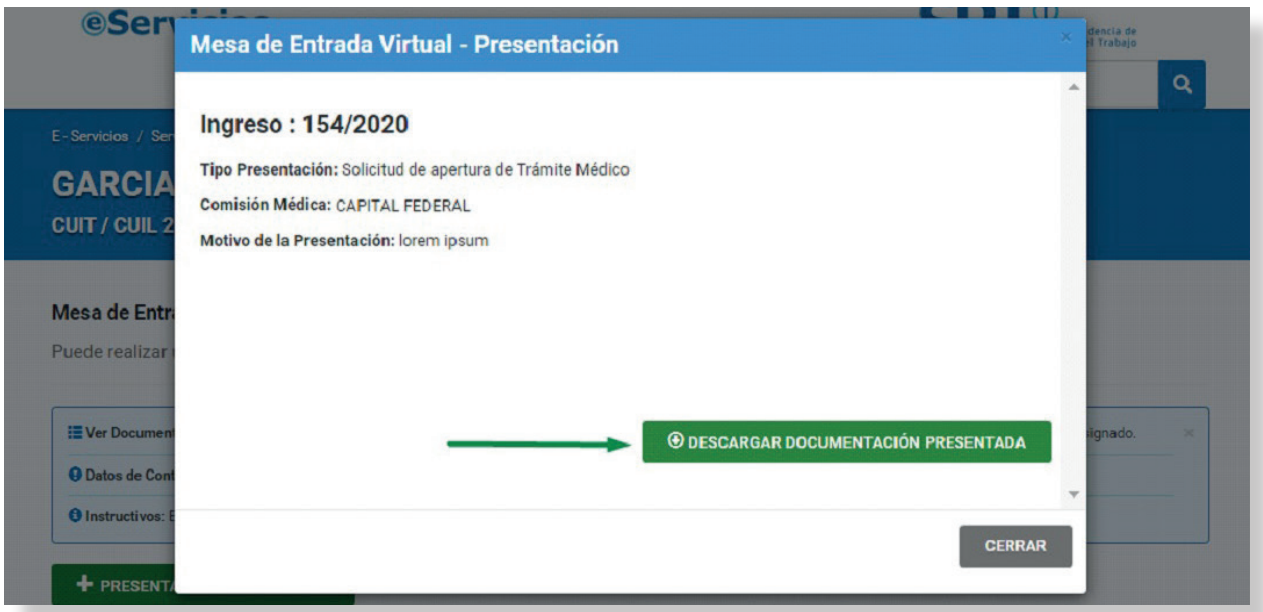

En caso de que necesites comunicarte con nosotros podes hacerlo por mail **ayuda@srt.gob.ar,**  por **Formulario Web** y nuestras **redes sociales**.

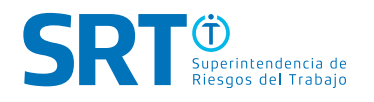

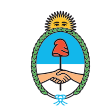

**www.argentina.gob.ar/srt 0800-666-6778 ayuda@srt.gob.ar**

Redes Sociales: **@SRTArgentina | SRTArgentina**

**Sarmiento 1962 | Ciudad Autónoma de Buenos Aires**

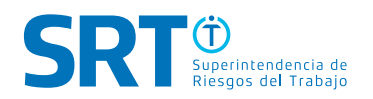

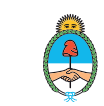